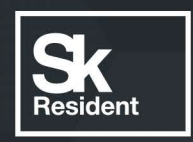

# PROGRAMLAB

Q

# РУКОВОДСТВО ПОЛЬЗОВАТЕЛЯ

МОДУЛЬ ЗАПУСКА РЕСУРСОВ «PLCORE 2»

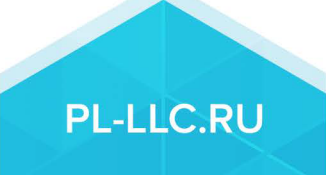

### **ОГЛАВЛЕНИЕ**

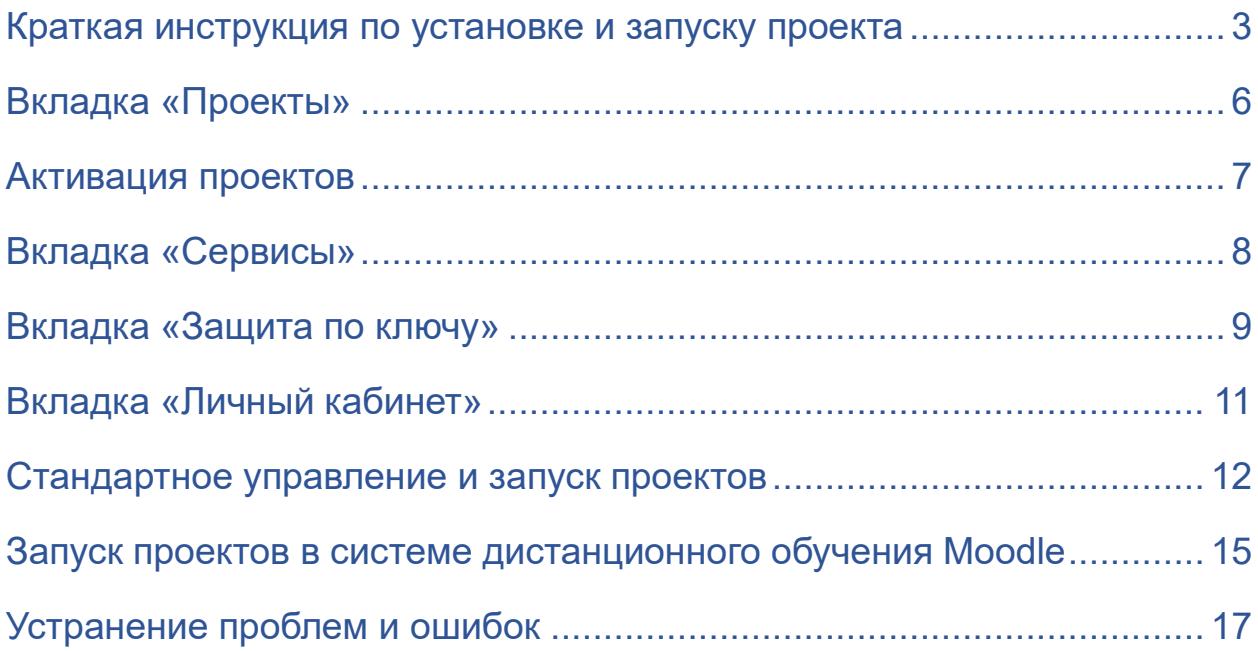

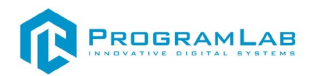

#### **Краткая инструкция по установке и запуску проекта**

<span id="page-2-0"></span>1. Распакуйте, соберите и подключите к сети компьютер.

2. Установите **«PLCore 2»**.

Модуль запуска программных комплексов PLCore 2 предназначен для запуска, обновления и активации программных комплексов, поставляемых компанией «Програмлаб».

В случае поставки программного комплекса вместе с персональным компьютером модуль запуска PLCore 2 устанавливается на компьютер перед отправкой заказчику.

В случае поставки программного комплекса без ПК вам необходимо установить программное обеспечение с USB-носителя.

Перед установкой программного обеспечения установите модуль запуска учебных комплексов PLCORE 2. Для этого запустите файл с названием вида **PLCoreSetup\_vX.X.X** на USB-носителе (Значения после буквы v в названии файла обозначают текущую версию ПО) и следуйте инструкциям.

3. Войдите в личный кабинет «PLCore 2».

В комплект поставки входит **конверт с идентификационными данными для личного кабинета**. Если конверта нет, то напишите нам на почту *[support@pl-llc.ru](mailto:support@pl-llc.ru)*.

Во вкладке «Личный кабинет» располагается окно авторизации по уникальному логину и паролю. После прохождения авторизации в личном кабинете представляется информация о доступных программных модулях (описание, состояние лицензии, информация о версиях), с возможностями их удаленной загрузки, обновления и активации по сети интернет.

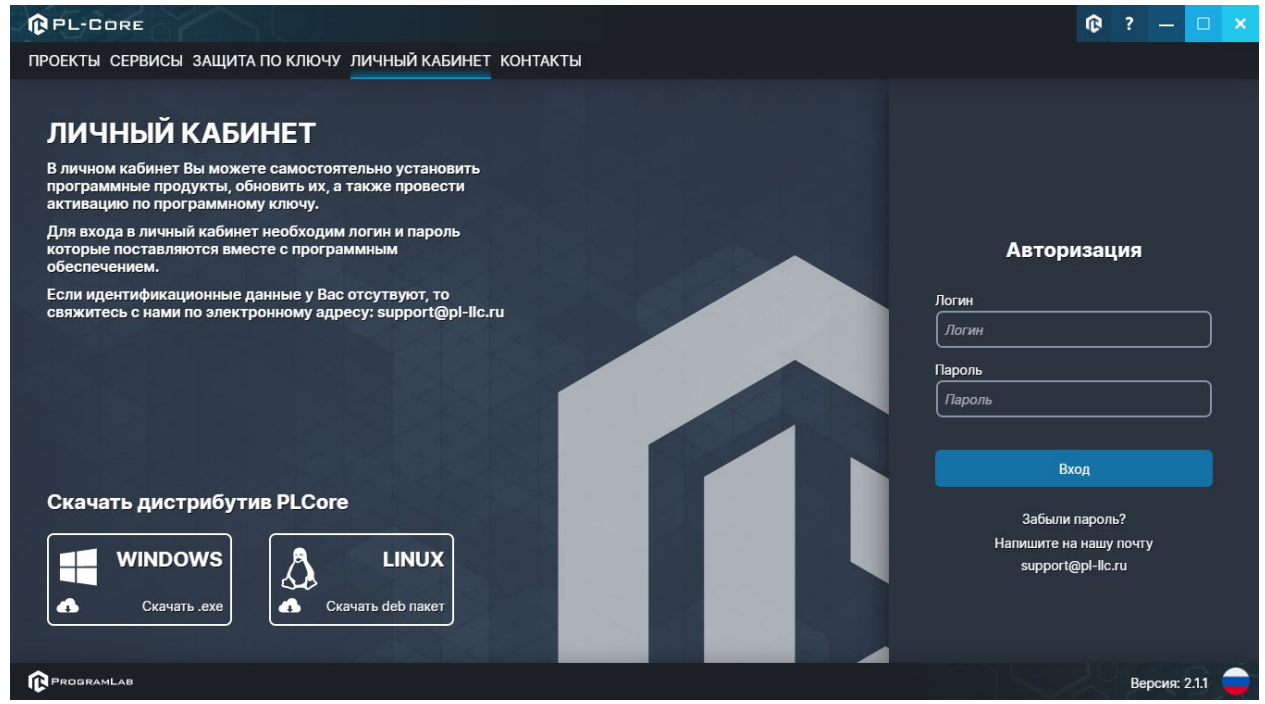

*Вход в личный кабинет «PLCore 2»*

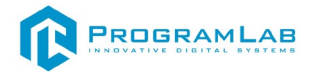

- 4. Активируйте проект следуя руководству пользователя **«PLCore 2»**.
- 5. Если ваш стенд предполагает автоматическую отправку результатов, установите **«PLStudy»** – программный комплекс, состоящий из двух модулей:
	- − Сервис **«PLStudy: Сервер данных учебных модулей»**

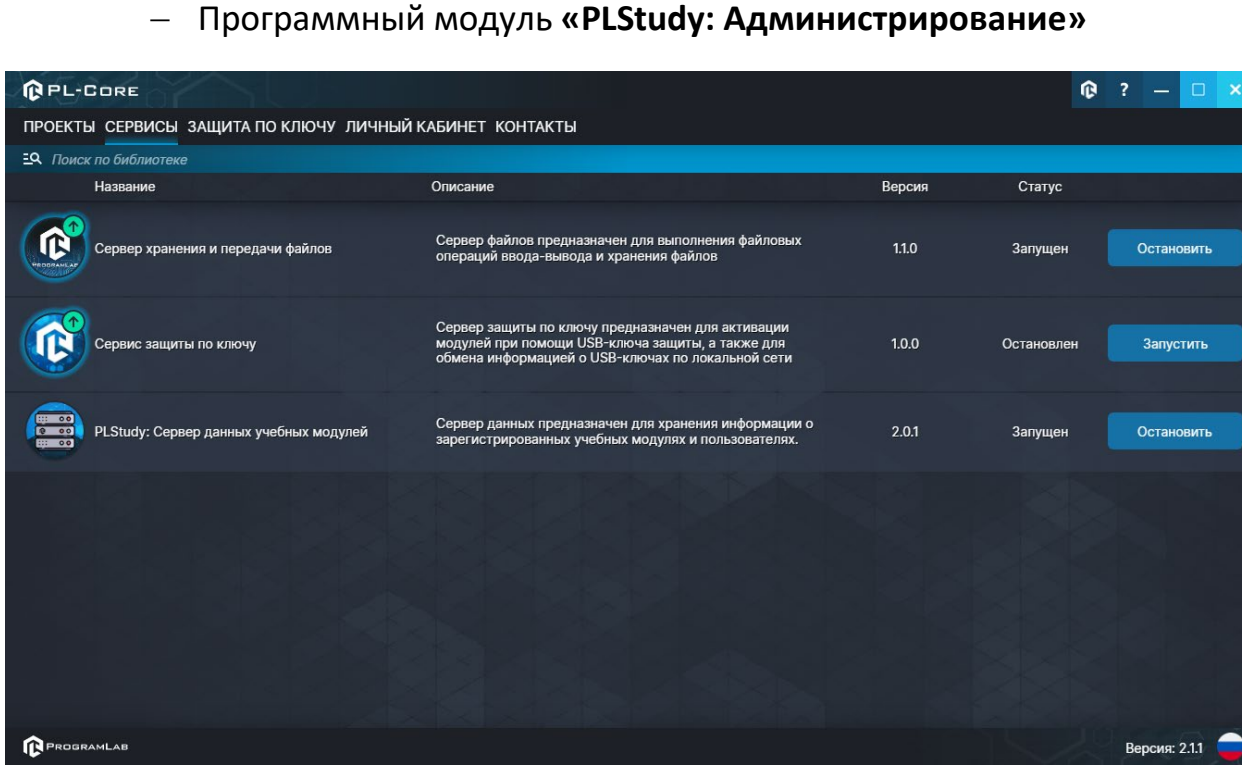

*Вкладка «Сервисы» с установленными и запущенными Сервером хранения и передачи файлов и PLStudy: Сервер данных учебных модулей*

Установите сервер данных учебных модулей, если он ещё не установлен, на компьютер, который будет являться сервером. Для этого воспользуйтесь руководством пользователя **«PLStudy: Сервер данных учебных модулей»**. Для управления базой данных студентов и их результатов для всех комплексов нашей компании сразу можно воспользоваться модулем **«PLStudy: Администрирование»**.

По умолчанию в системе создается пользователь с именем Администратор и ролью Администратор. Этот пользователь не может быть удален, но его параметры могут быть изменены.

#### *По умолчанию логин администратора: admin; Пароль: admin.*

6. Для некоторых проектов необходим сервис «**Сервер хранения и передачи файлов»**. Сервер необходим для сохранения и загрузки с него файлов большого объема. Например, отчетов о прохождении тестирования в формате PDF.

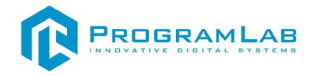

#### 7. Запустите проект.

Перед входом программа запросит логин, пароль. Здесь необходимо ввести параметры администратора или созданного на сервере пользователя. При авторизации в поле «Сервер» должен быть указан IP-адрес компьютера, на котором установлен сервис **«PLStudy: Сервер данных учебных модулей»**.

Чтобы изменить IP-адрес см. пункт «Запуск и управление в модуле» в руководстве пользователя **«PLStudy: Сервер данных учебных модулей»**.

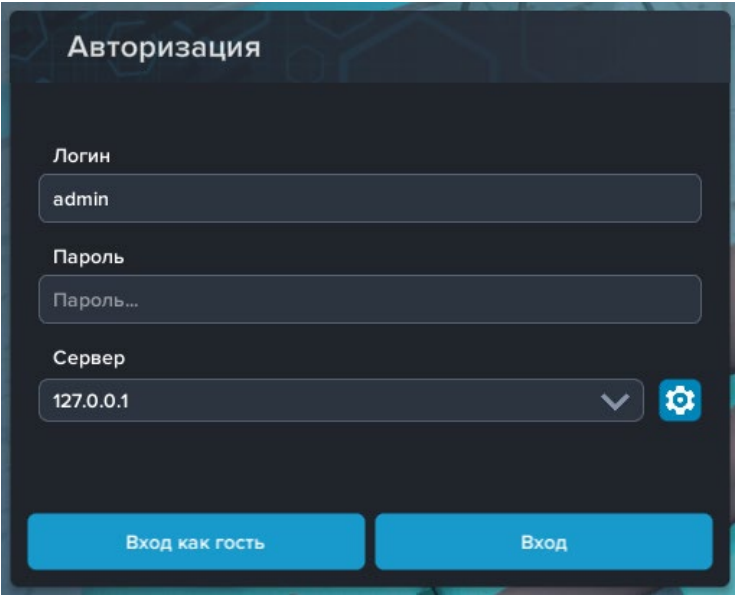

*Окно авторизации*

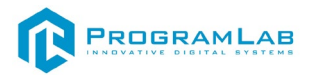

#### **Вкладка «Проекты»**

<span id="page-5-0"></span>Функции модуля запуска PLCore 2 распределены по нескольким вкладкам, расположенным в верхней части экрана. Интерфейс и функции вкладок будут описаны в данном и последующих разделах.

Во вкладке **«Проекты»** в левой части располагается вертикальный список установленных модулей, а в правой части информация о выбранном модуле. Список формируется автоматически согласно установленным на компьютере модулям.

На скриншоте ниже представлен экран программы во вкладке **«Проекты»** с описанием основных элементов интерфейса.

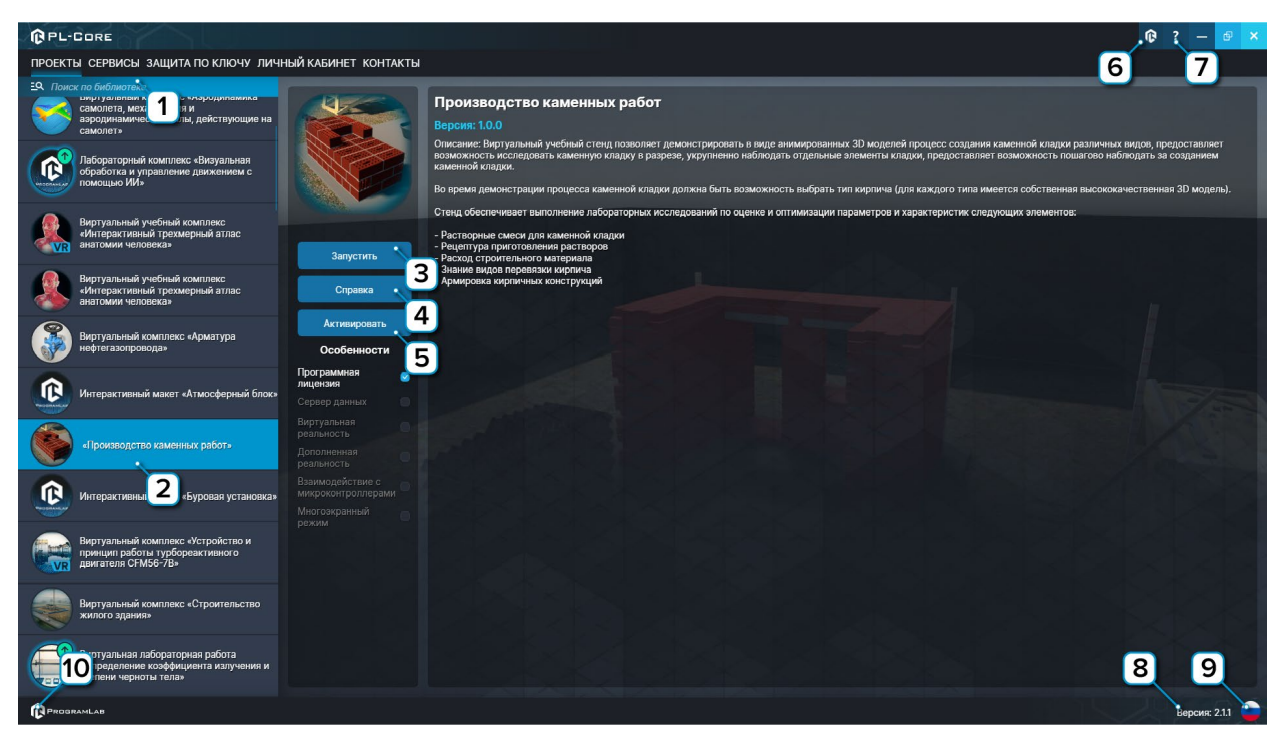

*Интерфейс во вкладке «Проекты»*

**1** – Поиск модуля по названию. Введите название модуля или его часть чтобы найти его в списке.

**2** – Выбранный модуль.

**3** – Нажмите чтобы запустить модуль.

**4** – Нажмите чтобы открыть интерактивное справочное пособие или руководство пользователя модуля.

**5** – Нажмите, чтобы активировать модуль без подключения к интернету.

**6** – Нажмите чтобы перейти в окно авторизации личного кабинета.

**7** – Нажмите чтобы открыть руководство пользователя модуля запуска PLCore 2.

**8** – Текущая версия модуля запуска PLCore 2.

**9** – Нажмите чтобы изменить язык модуля запуска PLCore 2.

**10** – Нажмите, чтобы открыть сайт ProgramLab в браузере.

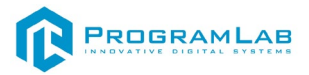

#### **Активация проектов**

<span id="page-6-0"></span>Активация комплексов может осуществляться через вкладку **«Личный кабинет»** либо через вкладку **«Проекты»**.

Для активации комплекса на устройстве с отсутствующим подключением к интернету нажмите кнопку **«Активировать»**, появится следующее окно:

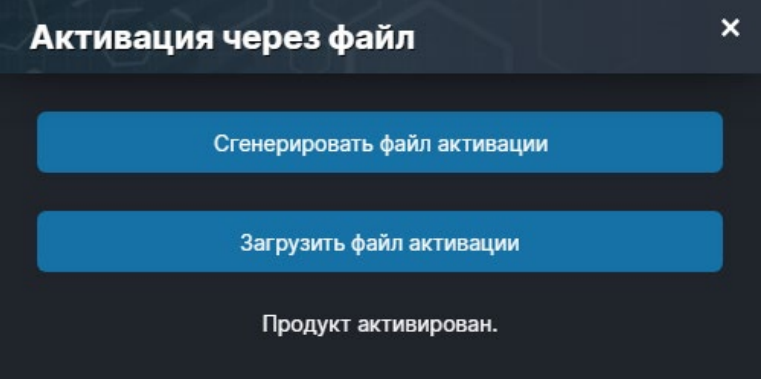

Сгенерируйте файл активации нажав кнопку **«Сгенерировать файл активации»** и отправьте файл на электронную почту для активации учебных комплексов, указанную в разделе **«Контакты»**.

Затем полученный в ответ файл активации загрузите на устройство используя кнопку **«Загрузить файл активации»**.

В случае, если предусмотрена защита посредством USB-ключа, то активация через электронную почту не требуется.

Запустите учебный комплекс (кнопка **«Запустить»**), после запуска появится окно активации.

Установите USB-ключ, нажмите **«Запросить сессию по USB-ключу»**, затем нажмите **«Запустить»** для запуска ПО.

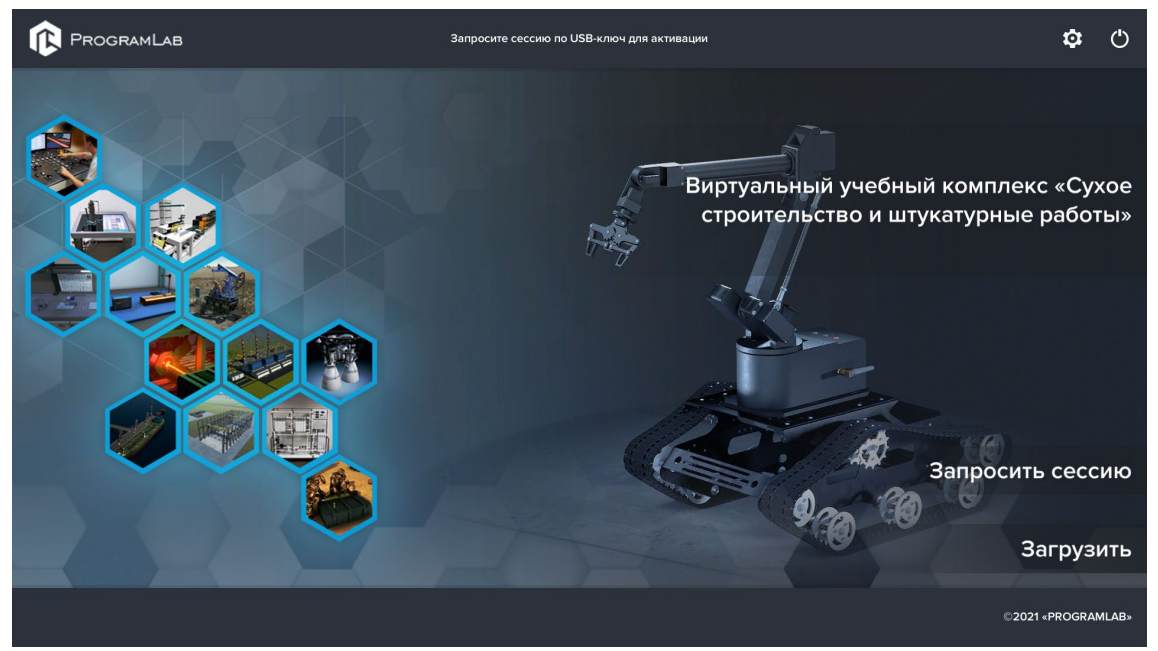

*Активация модуля с помощью USB-ключа*

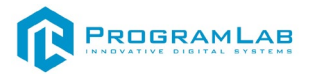

#### **Вкладка «Сервисы»**

<span id="page-7-0"></span>Во вкладке **«Сервисы»** располагается вертикальный список установленных сервисов.

Сервис – программа, работающая в фоновом режиме.

Список формируется автоматически согласно установленным на компьютере сервисам.

На скриншоте ниже представлен экран программы во вкладке «сервисы» с описанием основных элементов интерфейса.

| <b>QPL-CORE</b>                                         |                               |                                                                                                    |        |                            |                    |  |  |
|---------------------------------------------------------|-------------------------------|----------------------------------------------------------------------------------------------------|--------|----------------------------|--------------------|--|--|
| ПРОЕКТЫ СЕРВИСЫ ЗАЩИТА ПО КЛЮЧУ ЛИЧНЫЙ КАБИНЕТ КОНТАКТЫ |                               |                                                                                                    |        |                            |                    |  |  |
|                                                         | ЕО. Поиск по библиотеке       |                                                                                                    |        |                            |                    |  |  |
|                                                         | Название                      | Описание                                                                                                    | Версия | Статус                     |                    |  |  |
|                                                         | Сервис защиты по ключу        | Сервер защиты по ключу предназначен для активации модулей при помощи USB-ключа<br>защиты, а также для обмена информацией о USB-ключах по локальной сети | 1.1.0  | Сервис не зарегистрирован! | Зарегистрировать   |  |  |
| E                                                       | Сервер данных учебных модулей | Сервер данных предназначен для хранения информации о зарегистрированных учебных<br>модулях и пользователях.                                             | 2.0.0  | Остановлен                 | Запустить          |  |  |
|                                                         |                               |                                                                                                    |        |                            |                    |  |  |
| PROGRAMLAB                                              |                               |                                                                                                    |        |                            | e<br>Версия: 2.1.1 |  |  |

*Интерфейс во вкладке «Сервисы»*

Напротив названия сервиса в списке отображается информация о нем: краткое описание, установленная версия, текущий статус сервиса.

Сразу после установки сервис будет иметь статус **«Сервис не зарегистрирован»**. Нажмите кнопку **«Зарегистрировать»**. После этого нажмите кнопку **«Запустить»**.

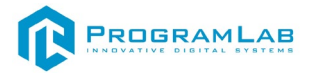

#### **Вкладка «Защита по ключу»**

<span id="page-8-0"></span>Если на устройстве не установлен **«Сервис защиты по ключу»** - при входе на вкладку **«Защита по ключу»** будет отображаться следующее сообщение.

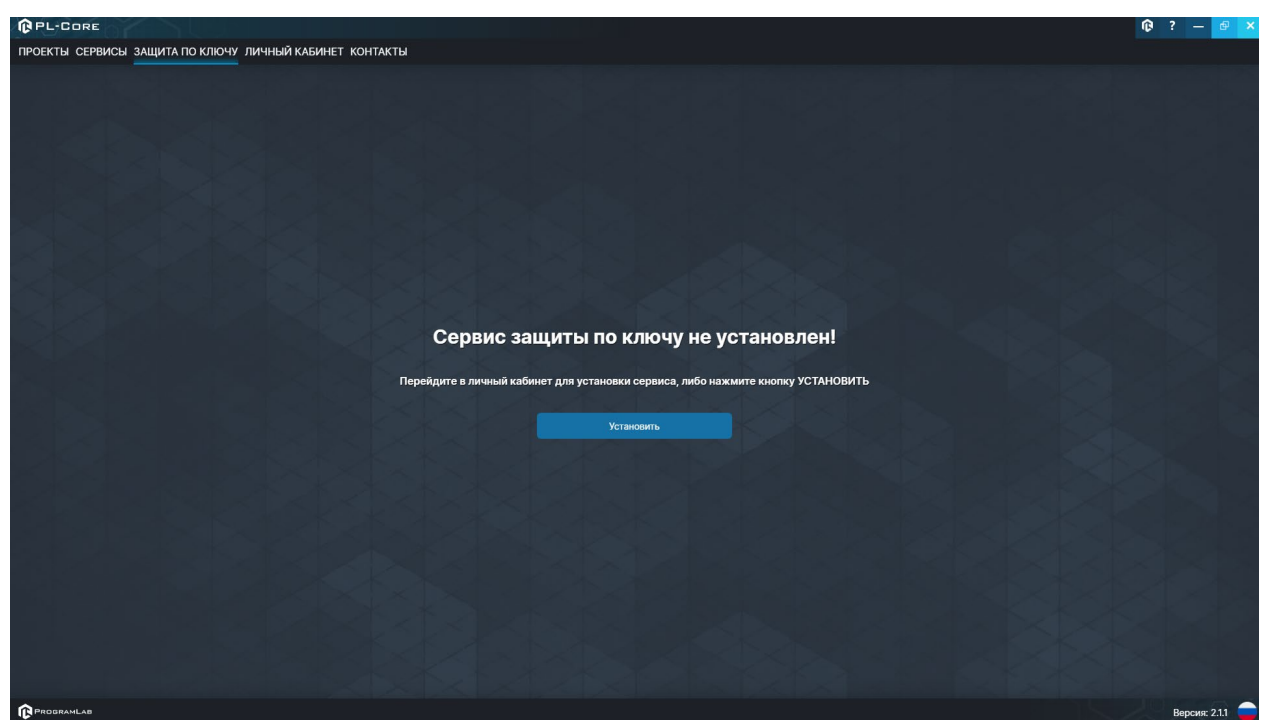

*Вкладка «Защита по ключу» при первом запуске PLCore 2*

Для установки необходимого сервиса нажмите на кнопку **«Установить»**. После завершения установки перейдите во вкладку **«Сервисы»** и нажмите на кнопку **«Запустить»** напротив сервиса **«Сервис защиты по ключу»**.

Во вкладке располагается вертикальный список USB-ключей защиты в компьютере и в локальной сети. Если модуль, для которого предназначен ключ установлен в компьютере, то соответствующий ключ в списке будет иметь соответствующую иконку и название модуля. При отсутствии модуля на компьютере ключ именуется как **«Неопознанный ключ»**.

В верхней части данного раздела представлена информация о состоянии защитных ключей и количестве пользователей задействующих соответствующие ключи в данный момент времени.

Напротив названия ключа отображается информация о его расположении (удаленный или локальный), и количестве задействованных и доступных лицензий:

# R PROGRAMLAB

121205, г. Москва, Территория Сколково инновационного центра, Большой бульвар, дом 42, строение 1, помещение 13, этаж 2 Тел. 8-800-550-89-72 E-mail: info@pl-llc.ru

## **PL-LLC.RU**

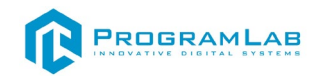

| <b>QPL-CORE</b>                                         |                     |                         |  |  |  |
|---------------------------------------------------------|---------------------|-------------------------|--|--|--|
| ПРОЕКТЫ СЕРВИСЫ ЗАЩИТА ПО КЛЮЧУ ЛИЧНЫЙ КАБИНЕТ КОНТАКТЫ |                     |                         |  |  |  |
| Название                                                | Расположение        | Лицензии                |  |  |  |
| $\circledR$<br>Неопознанный ключ 404B6A59 2826          | Удаленный           | 0/10                    |  |  |  |
| œ<br>Неопознанный ключ 404В6А59 2823                    | Удаленный           | 0/10                    |  |  |  |
| œ<br>Неопознанный ключ 404В6А59 2751                    | Удаленный           | 0/10                    |  |  |  |
| œ<br>Неопознанный ключ 404В6А59 2683                    | Удаленный           | 0/10                    |  |  |  |
| œ<br>Неопознанный ключ 404В6А59 2592                    | Удаленный           | 0/10                    |  |  |  |
| œ<br>Неопознанный ключ 404В6А59 2589                    | Удаленный           | 0/10                    |  |  |  |
| œ<br>Неопознанный ключ 404B6A59 2298                    | Удаленный           | 0/10                    |  |  |  |
| œ<br>Неопознанный ключ 404В6А59 2304                    | Удаленный           | 0/10                    |  |  |  |
| 廊<br>Неопознанный ключ 404B6A59 2301<br>IP адрес        | Удаленный<br>Статус | 0/10<br>Зарегистрирован |  |  |  |
| 192.168.1.146<br>ᇦ                                      | В сети              |                         |  |  |  |
| 192.168.1.110<br>ᇦ                                      | В сети              |                         |  |  |  |
| 192.168.1.151<br>⋤                                      | В сети              |                         |  |  |  |
| 192.168.1.218<br>⋤                                      | В сети              |                         |  |  |  |
|                                                         |                     |                         |  |  |  |
| Добавить                                                |                     | Зарегистрировать        |  |  |  |
| PROGRAMLAB                                              |                     | Версия: 2.1.1           |  |  |  |

*Интерфейс во вкладке «Защита по ключу»*

В нижней части раздела представлена информация о подключенных компьютерах с запущенным сервисом защиты по ключу. Обнаружение компьютеров происходит автоматически в рамках одной локальной сети.

В случае, если компьютер не определяется автоматически, нажмите кнопку **«Добавить»**. В открывшемся окне введите IP адрес или имя хоста необходимого компьютера и нажмите **«Применить»**.

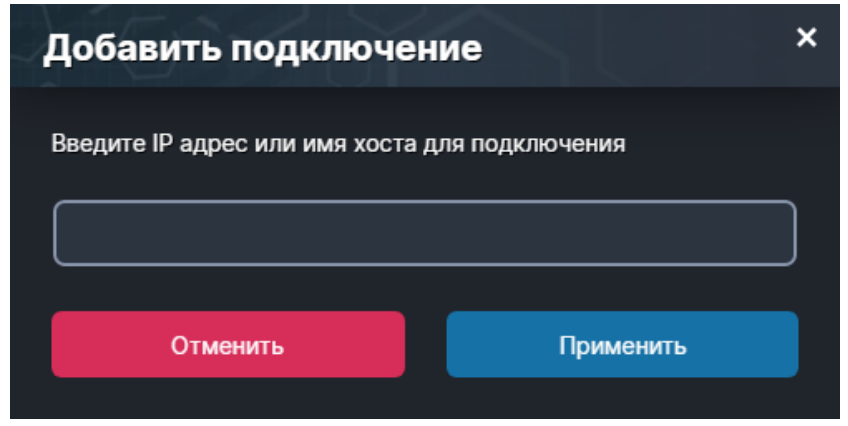

*Добавление подключения*

Щелчком мыши выберите компьютер.

Для регистрации/удаления компьютера используйте соответствующие кнопки **«Зарегистрировать/Удалить»**.

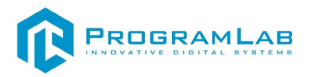

#### **Вкладка «Личный кабинет»**

<span id="page-11-0"></span>Во вкладке **«Личный кабинет»** располагается окно авторизации по уникальному логину и паролю. После прохождения авторизации в личном кабинете представляется информация о доступных программных модулях (описание, состояние лицензии, информация о версиях), с возможностями их удаленной загрузки, обновления и активации по сети интернет.

При нажатии на имя пользователя в верхней правой части окна появляется меню управления учетной записью.

Для обновления содержимого личного кабинета нажмите кнопку **«Обновить»**.

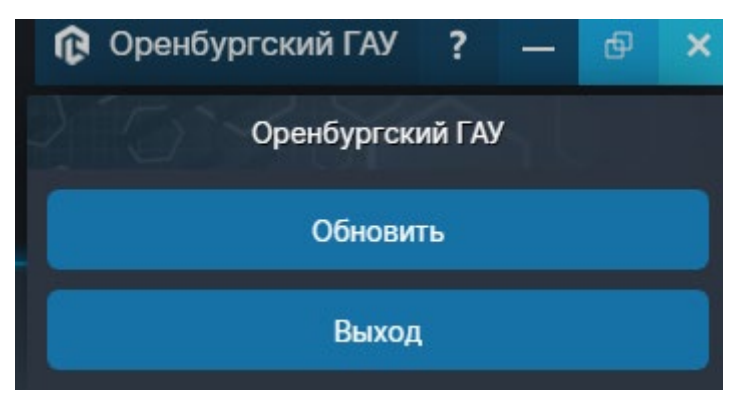

Для смены пользователя/выхода нажмите кнопку **«Выйти»**.

В этой вкладке можно ознакомиться со списком приобретенных проектов. В списке напротив названия проекта отображается его версия, статус (для специальных версий ПО, например демонстрационная версия) и количество доступных лицензий. Для отображения подробной информации нажмите на название одного из проектов.

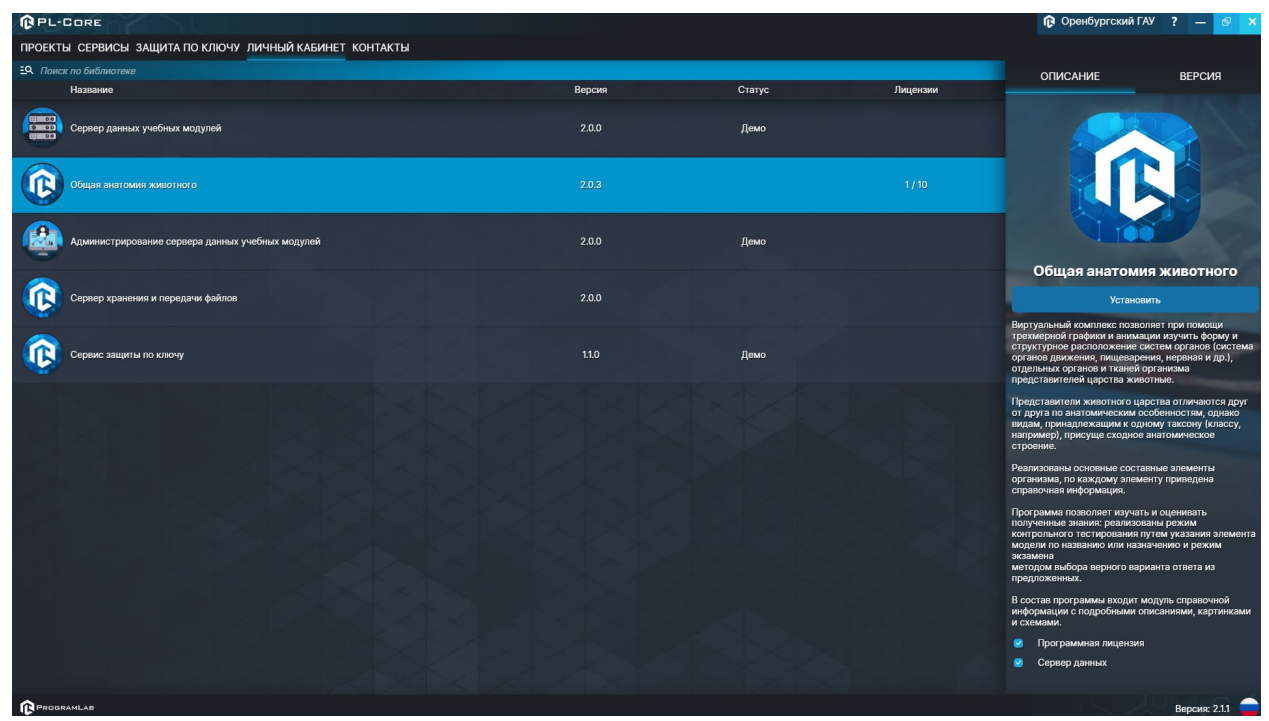

*Интерфейс во вкладке «Личный кабинет»*

Вкладка **«Описание»** содержит описание и характеристики проекта. Для загрузки последней версии ПО нажмите кнопку **«Установить»**.

Перейдя на вкладку **«Версия»** можно получить информацию о версиях ПО проекта с их кратким описанием.

Кнопка **«Загрузить SCORM пакет»** необходима если в проекте присутствует поддержка работы с системой дистанционного обучения по стандарту SCORM. После установки, активируйте проект нажав кнопку **«Активировать»**

При наличии обновлений для проекта специальный значок уведомит вас. Нажмите кнопку **«Обновить»** для обновления ПО до последней версии.

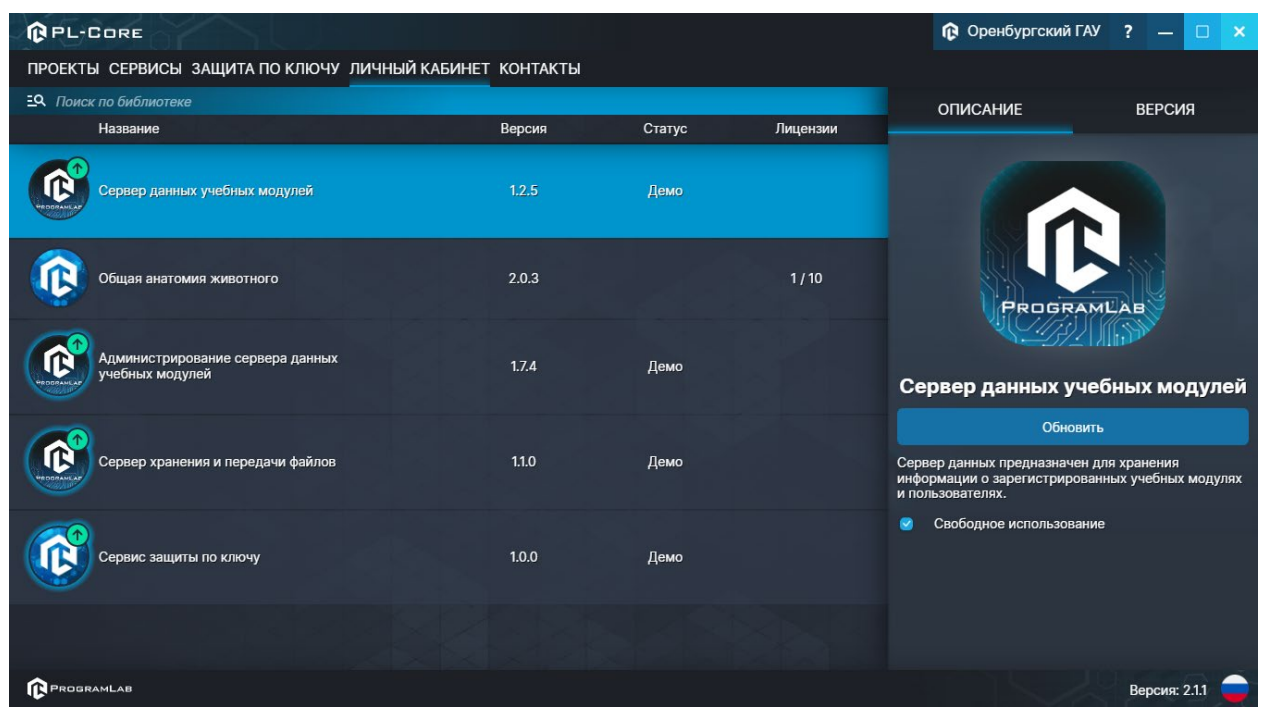

*Зеленая стрелка над иконкой означает наличие доступных для установки обновлений ПО*

#### **Стандартное управление и запуск проектов**

<span id="page-12-0"></span>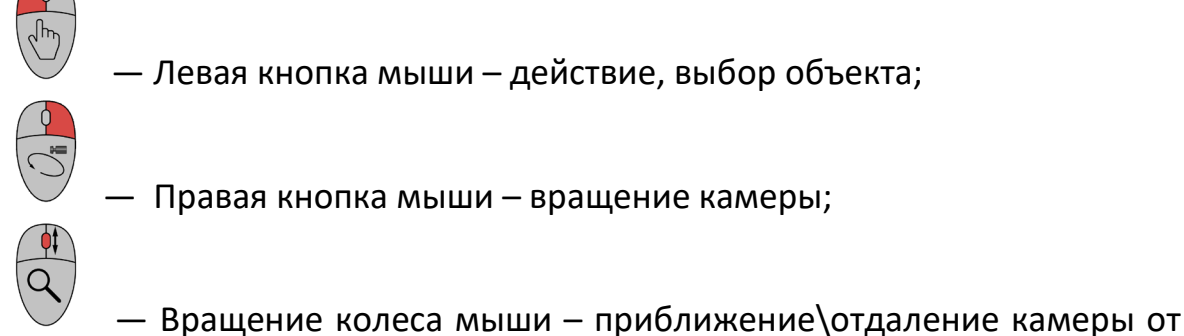

экранной плоскости;

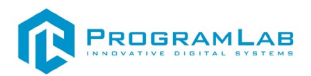

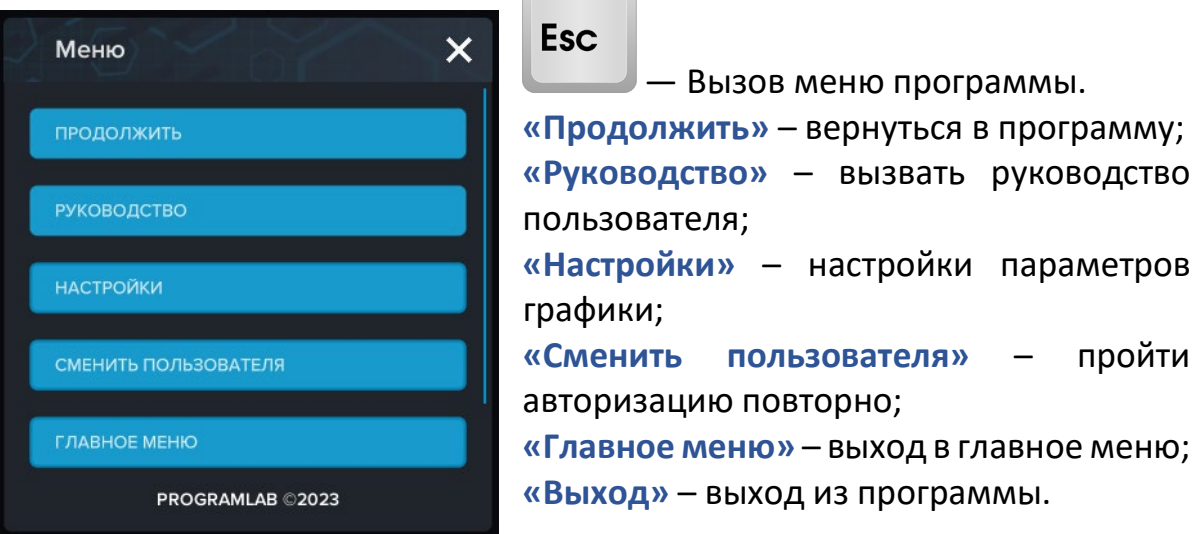

Для запуска программы нажмите кнопку **«Загрузить»**, либо нажмите кнопку **«Выбор работ»** и выберите из открывшегося списка режим работы.

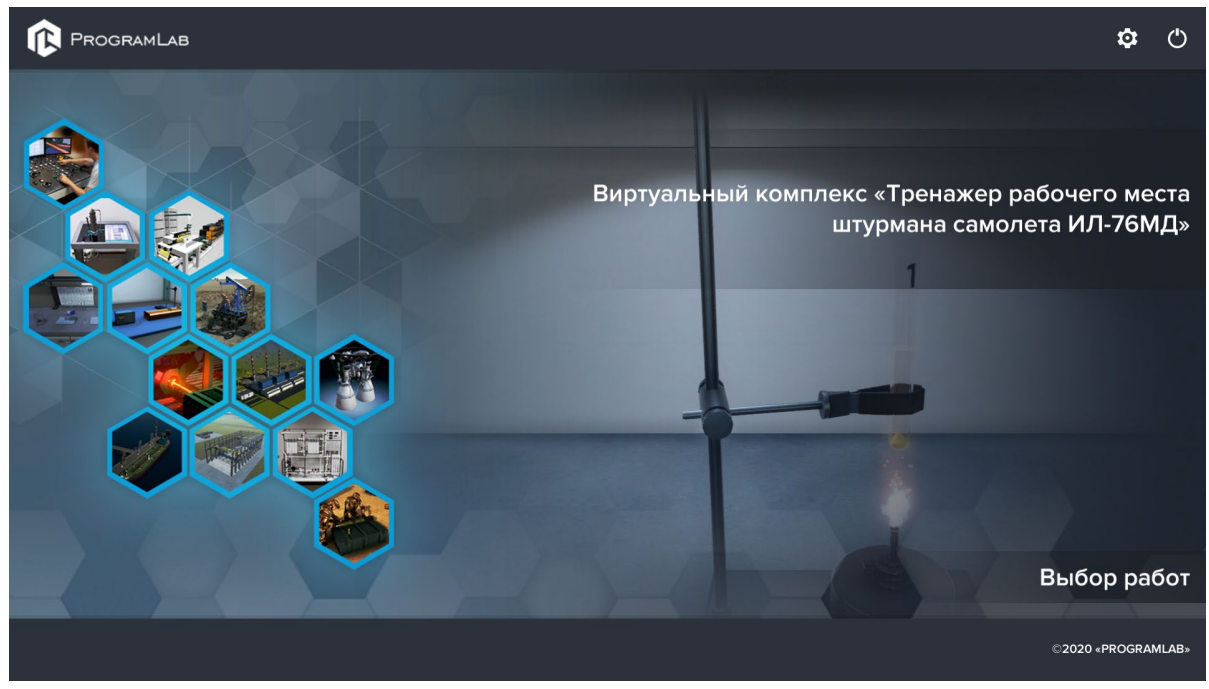

*Окно запуска программного модуля*

Для изменения настроек графики нажмите кнопку $\blacktriangleright$ 

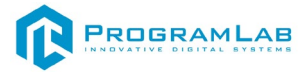

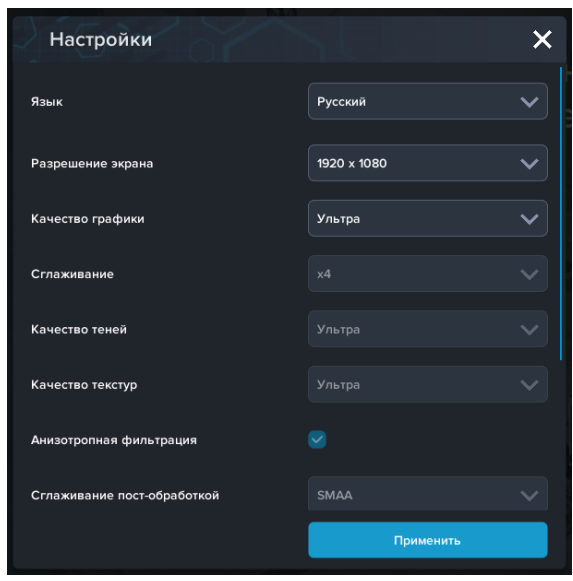

*Окно настроек графики*

Нажмите **«Применить»** чтобы закрыть окно.

Для выхода из программы нажмите $\mathbf{\mathbf{\mathbb{U}}}.$ 

Если проект имеет возможность работы с сервером данных учебных модулей, то перед входом в программу произойдет запрос логина и пароля, а также выбор сервера для подключения.

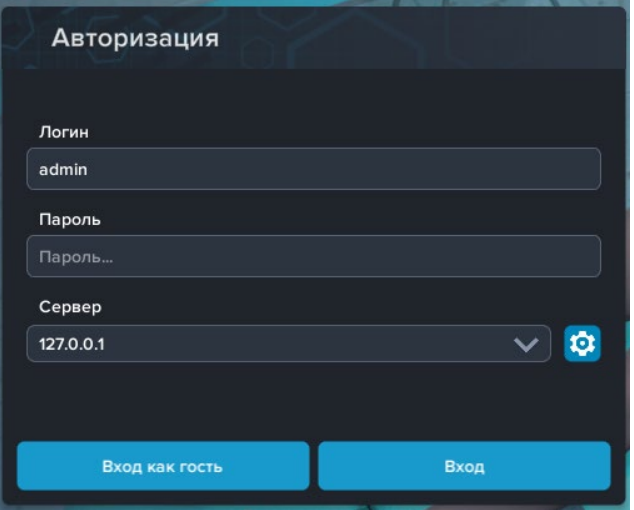

*Окно авторизации*

Введите необходимые логин, и пароль и нажмите на кнопку **«Вход»**.

Также вы можете войти в режиме гостя. Для этого нажмите на кнопку **«Вход как гость»**.

Вы можете создавать и сохранять IP-адреса серверов. Для этого нажмите на иконку шестерни **О** рядом с адресом сервера.

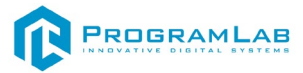

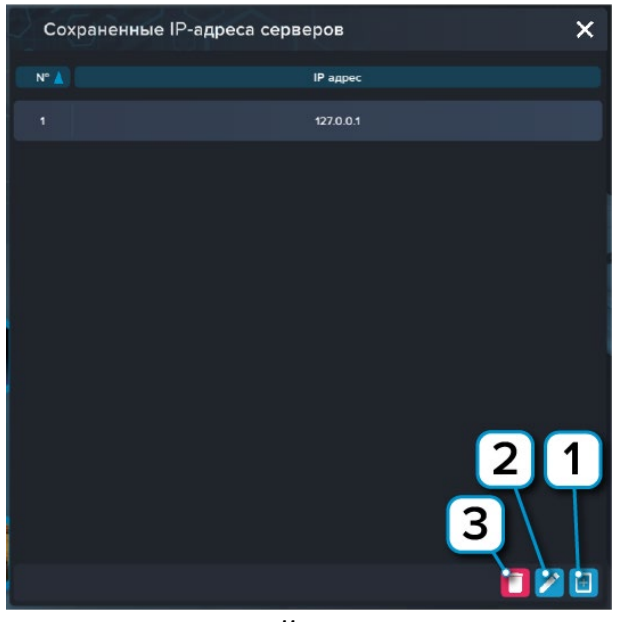

*Настройки сервера*

- **1** Нажмите чтобы создать новое подключение;
- **2** Нажмите чтобы отредактировать выбранное подключение;
- **3** Нажмите чтобы удалить выбранное подключение.

#### <span id="page-15-0"></span>**Запуск проектов в системе дистанционного обучения Moodle**

Для запуска и работы с проектом, предназначенным для интеграции в систему дистанционного обучения Moodle, в конфигурации проекта, должен быть указан адрес компьютера, на котором запущен PLCore 2 с установленным ключом защиты проекта (сервер активации).

Компьютер, на котором запущен PLCore 2 (сервер активации) должен иметь статический IP адрес, выдаваемый провайдером, либо собственное доменное имя с переадресацией на данный компьютер.

Для того чтобы задать адрес сервера активации в проекте выполните следующие шаги:

- 1. Откройте ZIP-архив проекта
- 2. Откройте папку course в корне проекта

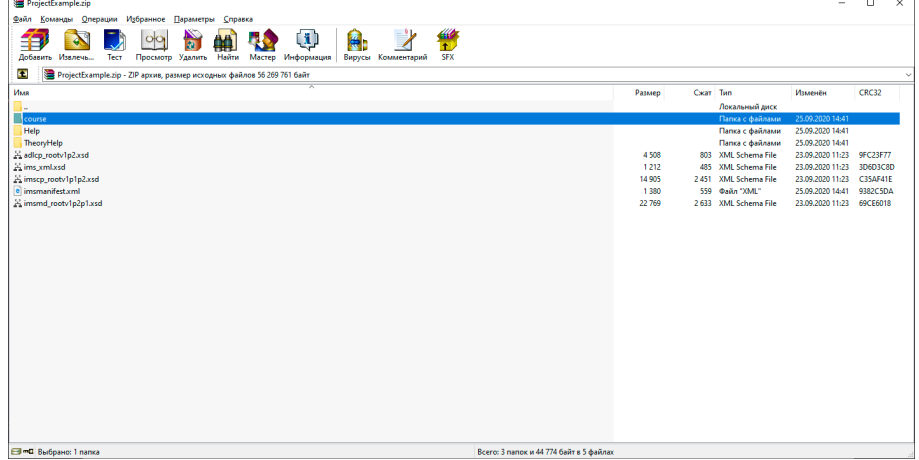

*Zip-архив проекта*

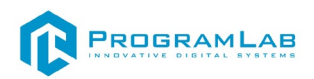

3. Откройте с помощью любого текстового редактора файл info.json (путь к файлу: ProjectExample\course\info.json)

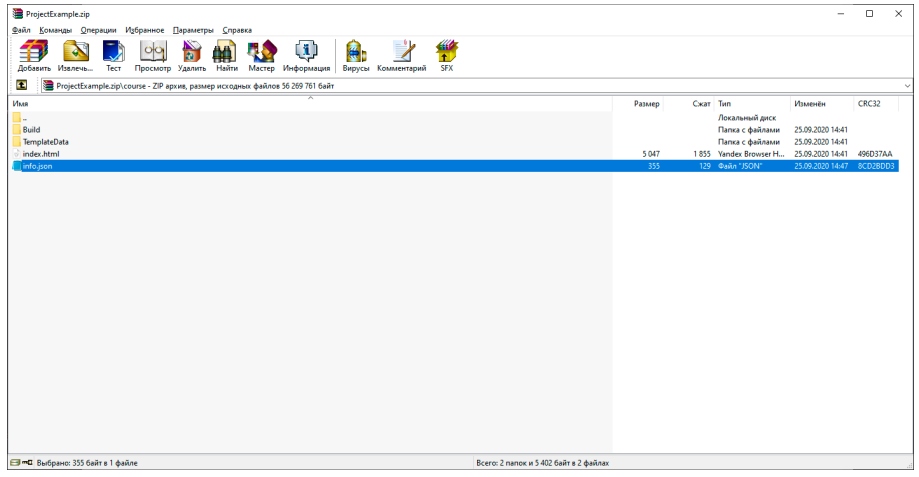

*Расположение файла info.json* 

4. Внесите изменения в файл. Задайте адрес компьютера, на котором запущен PLCore 2 с установленными ключами защиты в значении параметра HostPLCore (замените значении localhost на

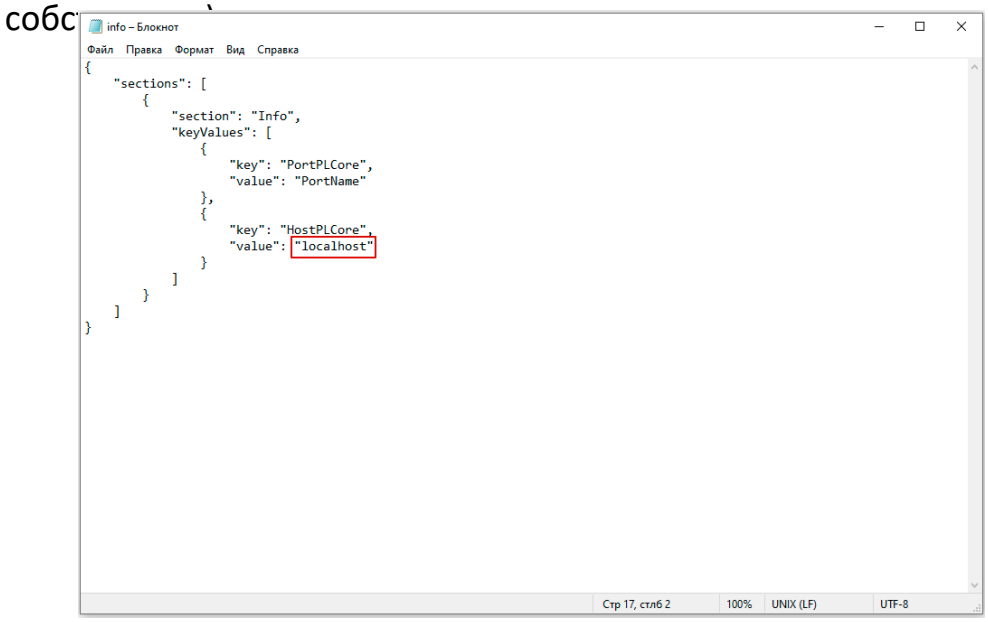

*Редактирование файла info.json*

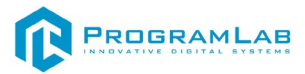

### **Устранение проблем и ошибок**

#### **Проблема совместимости и её устранение**

<span id="page-17-0"></span>В случае если курсор мыши перемещается рывками во время работы с модулем запуска учебных комплексов, перейдите в панель управления и выберите подпункт **«Драйверы Guadrant»**. Затем поставьте **«Нет»** в **«Использовать этот порт?»** и нажмите **«Ок»**.

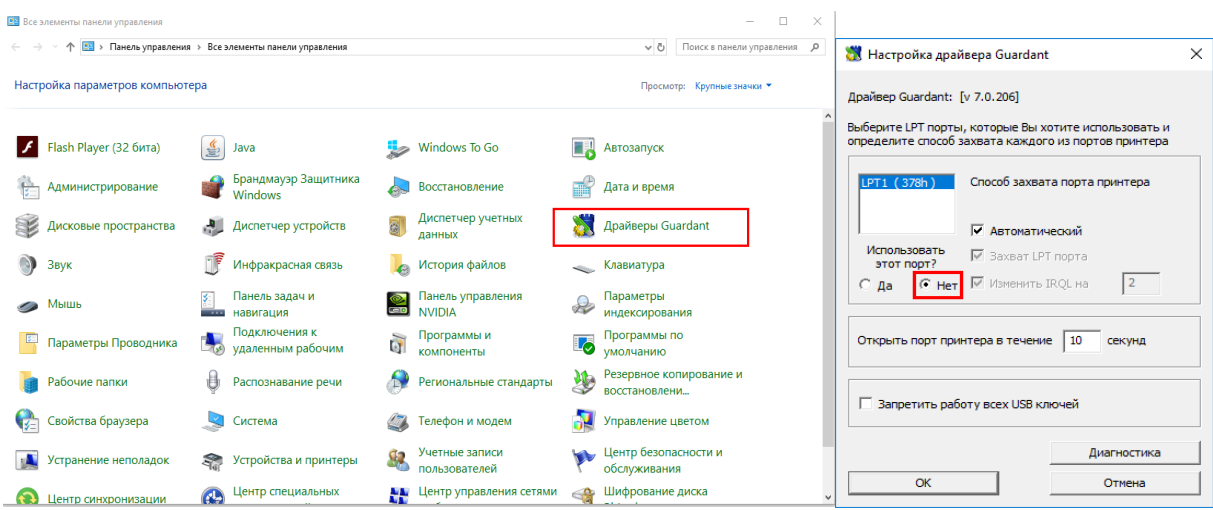

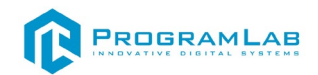

#### **Устранение проблем и ошибок дистанционно с помощью специалистов компании «Програмлаб»**

При возникновении ошибок в работе с программным обеспечением свяжитесь со специалистом поддержки «Програмлаб». Для этого опишите вашу проблему в письме на почту [support@pl-llc.ru](mailto:support@pl-llc.ru) либо позвоните по телефону 8 800 550 89 72.

Для того чтобы специалист смог подключиться к вашему ПК и устранить проблемы вам необходимо запустить ПО для дистанционного управления ПК Anydesk и сообщить данные для доступа.

Приложение Anydesk можно найти на USB-носителе с дистрибутивом. Вставьте USB-носитель в ПК и запустите файл с названием Anydesk.exe

После того как приложение скачано нужно запустить его. Необходимый файл называется **AnyDesk.exe** и лежит папке «**Загрузки**».

При первом запуске может возникнуть окно с требованием предоставить разрешение. Необходимо нажать на кнопку **Разрешить доступ.**

Для того, чтобы к вашему компьютеру мог подключиться другой пользователь, необходимо ему передать специальный адрес, который называется «Это рабочее место». Сообщите этот адрес специалисту.

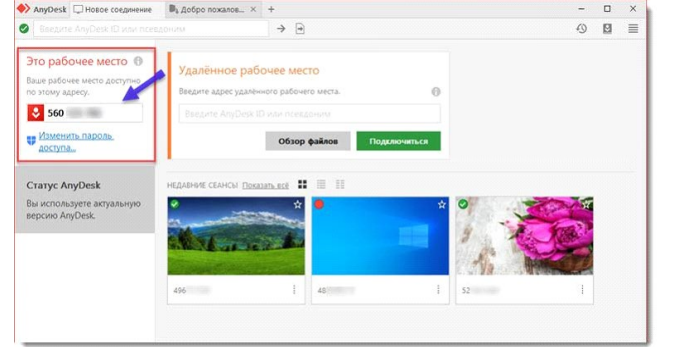

#### *Окно Anydesk с адресом*

После того как специалист введет переданный вами адрес вам нужно будет подтвердить разрешение на доступ к вашему ПК. Откроется табличка с вопросом «Принять» или «Отклонить» удаленное соединение. Нажмите «Принять».

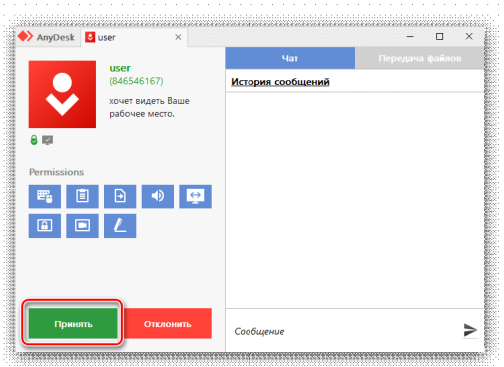

#### *Окно Anydesk Принять/Отклонить*

На этом настройка удаленного соединения завершена: специалист получил доступ к вашему ПК. В случае необходимости продолжайте следовать инструкциям специалиста.

# R PROGRAMLAB

121205, г. Москва, Территория Сколково инновационного центра, Большой бульвар, дом 42, строение 1, помещение 13, этаж 2 Тел. 8-800-550-89-72 E-mail: info@pl-llc.ru

## **PL-LLC.RU**